# **E**hipsmall

Chipsmall Limited consists of a professional team with an average of over 10 year of expertise in the distribution of electronic components. Based in Hongkong, we have already established firm and mutual-benefit business relationships with customers from,Europe,America and south Asia,supplying obsolete and hard-to-find components to meet their specific needs.

With the principle of "Quality Parts,Customers Priority,Honest Operation,and Considerate Service",our business mainly focus on the distribution of electronic components. Line cards we deal with include Microchip,ALPS,ROHM,Xilinx,Pulse,ON,Everlight and Freescale. Main products comprise IC,Modules,Potentiometer,IC Socket,Relay,Connector.Our parts cover such applications as commercial,industrial, and automotives areas.

We are looking forward to setting up business relationship with you and hope to provide you with the best service and solution. Let us make a better world for our industry!

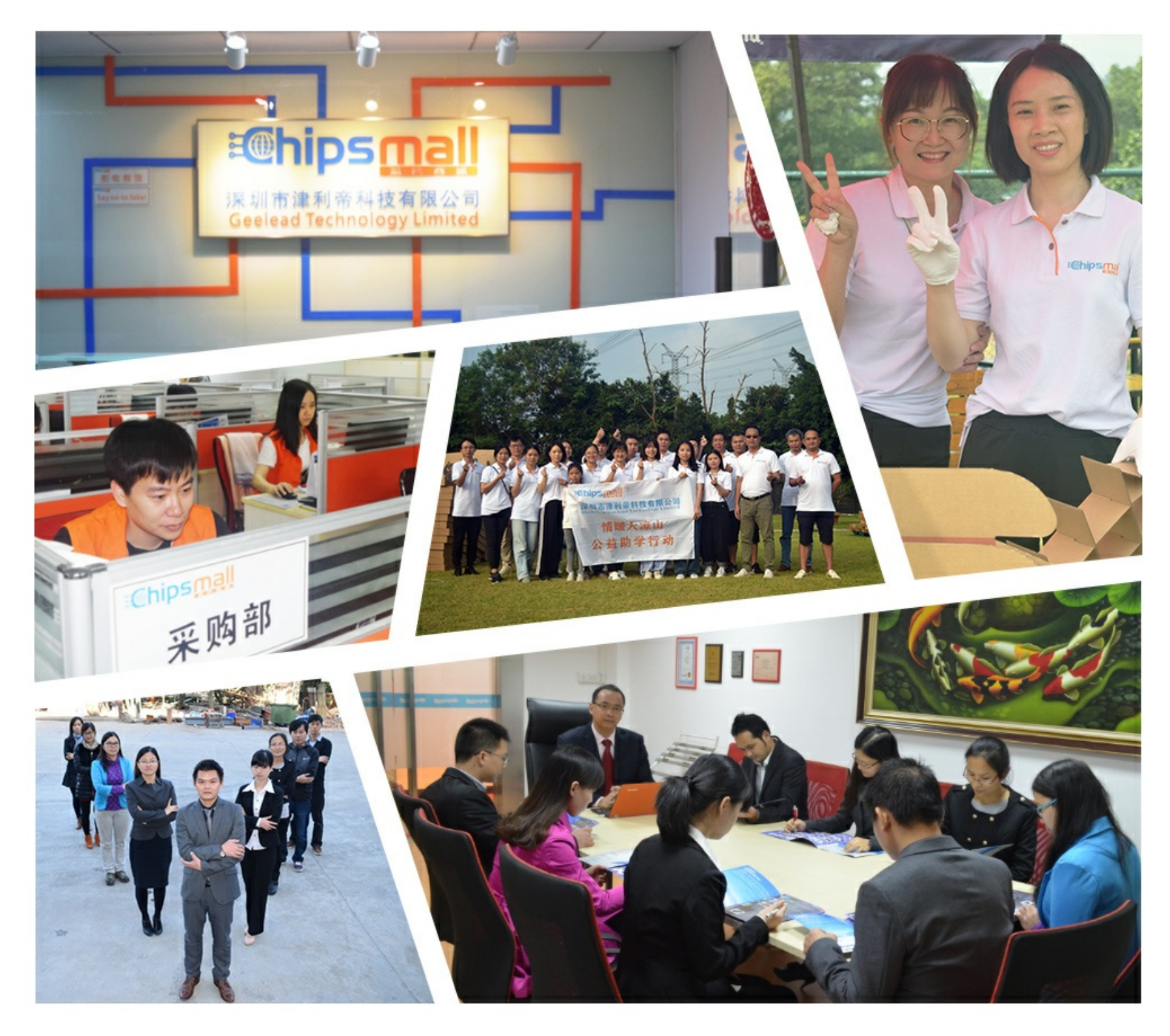

# Contact us

Tel: +86-755-8981 8866 Fax: +86-755-8427 6832 Email & Skype: info@chipsmall.com Web: www.chipsmall.com Address: A1208, Overseas Decoration Building, #122 Zhenhua RD., Futian, Shenzhen, China

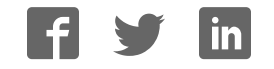

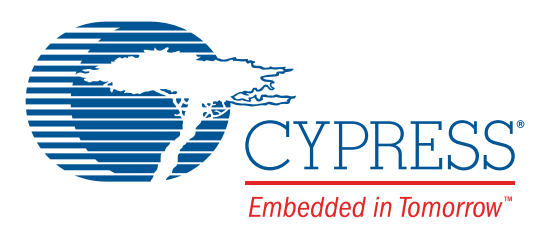

# 8FX Family

# 8-bit Microcontroller

# BGM Adaptor MB2146-07-E Operation Manual

Doc. # 002-05543 Rev. \*A

Cypress Semiconductor 198 Champion Court San Jose, CA 95134-1709 Phone (USA): 800.858.1810 Phone (Intnl): +1.408.943.2600 www.cypress.com

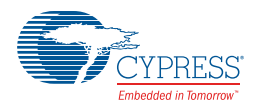

#### **Copyrights**

© Cypress Semiconductor Corporation, 2011-2016. This document is the property of Cypress Semiconductor Corporation and its subsidiaries, including Spansion LLC ("Cypress"). This document, including any software or firmware included or referenced in this document ("Software"), is owned by Cypress under the intellectual property laws and treaties of the United States and other countries worldwide. Cypress reserves all rights under such laws and treaties and does not, except as specifically stated in this paragraph, grant any license under its patents, copyrights, trademarks, or other intellectual property rights. If the Software is not accompanied by a license agreement and you do not otherwise have a written agreement with Cypress governing the use of the Software, then Cypress hereby grants you a personal, non-exclusive, nontransferable license (without the right to sublicense) (1) under its copyright rights in the Software (a) for Software provided in source code form, to modify and reproduce the Software solely for use with Cypress hardware products, only internally within your organization, and (b) to distribute the Software in binary code form externally to end users (either directly or indirectly through resellers and distributors), solely for use on Cypress hardware product units, and (2) under those claims of Cypress's patents that are infringed by the Software (as provided by Cypress, unmodified) to make, use, distribute, and import the Software solely for use with Cypress hardware products. Any other use, reproduction, modification, translation, or compilation of the Software is prohibited.

TO THE EXTENT PERMITTED BY APPLICABLE LAW, CYPRESS MAKES NO WARRANTY OF ANY KIND, EXPRESS OR IMPLIED, WITH REGARD TO THIS DOCUMENT OR ANY SOFTWARE OR ACCOMPANYING HARDWARE, INCLUDING, BUT NOT LIMITED TO, THE IMPLIED WARRANTIES OF MERCHANTABILITY AND FITNESS FOR A PARTICULAR PUR-POSE. To the extent permitted by applicable law, Cypress reserves the right to make changes to this document without further notice. Cypress does not assume any liability arising out of the application or use of any product or circuit described in this document. Any information provided in this document, including any sample design information or programming code, is provided only for reference purposes. It is the responsibility of the user of this document to properly design, program, and test the functionality and safety of any application made of this information and any resulting product. Cypress products are not designed, intended, or authorized for use as critical components in systems designed or intended for the operation of weapons, weapons systems, nuclear installations, life-support devices or systems, other medical devices or systems (including resuscitation equipment and surgical implants), pollution control or hazardous substances management, or other uses where the failure of the device or system could cause personal injury, death, or property damage ("Unintended Uses"). A critical component is any component of a device or system whose failure to perform can be reasonably expected to cause the failure of the device or system, or to affect its safety or effectiveness. Cypress is not liable, in whole or in part, and you shall and hereby do release Cypress from any claim, damage, or other liability arising from or related to all Unintended Uses of Cypress products. You shall indemnify and hold Cypress harmless from and against all claims, costs, damages, and other liabilities, including claims for personal injury or death, arising from or related to any Unintended Uses of Cypress products.

Cypress, the Cypress logo, Spansion, the Spansion logo, and combinations thereof, PSoC, CapSense, EZ-USB, F-RAM, and Traveo are trademarks or registered trademarks of Cypress in the United States and other countries. For a more complete list of Cypress trademarks, visit cypress.com. Other names and brands may be claimed as property of their respective owners.

<Place unique Trademark attributes here that directly relate to the guide. For example for PSoC guides: PSoC Designer™, PSoC Creator™, and Programmable System-on-Chip™ are trademarks and PSoC® is a registered trademark of Cypress Semiconductor Corporation.>

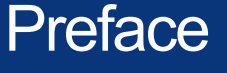

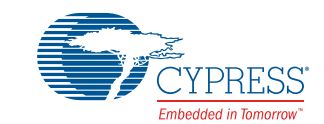

Thank you for purchasing the 8FX Family All Series BGM adapter (model number: MB2146-07-E).

The product is a development support tool for developing and evaluating applied products which use Cypress microcontrollers (hereafter MCU) that have a BDSU module. This manual describes how to handle the New 8FX Family All Series BGM adapter. Be sure to read it before using the product.

For information on the MCU supported by this product, contact the sales or support representative.

Note: This product does not correspond to the MB95200H/210H/220H series of the New 8FX family. Please use MB2146-08-E for the MB95200H/210H/220H series.

#### ■ **Using the product safely**

This manual contains important information required for using the product safely. Be sure to read through the manual before using the product and follow the instructions contained therein to use it correctly.

In particular, carefully read "■ Caution of the products described in this manual" at the beginning of this manual to understand the requirements for safe use of the product before using it.

After reading the manual, keep it handy for future reference.

- TRADEMARK
- REALOS, SOFTUNE are trademarks of Cypress Semiconductor Limited, Japan.

#### ■ **Related manuals**

You should refer to the following manuals as well:

- ❐ "HARDWARE MANUAL" for each type of MCU
- ❐ "DATA SHEET" for each type of MCU
- ❐ "SOFTUNE Workbench OPERATION MANUAL"
- ❐ "SOFTUNE Workbench USER'S MANUAL"
- ❐ "SOFTUNE Workbench COMMAND REFERENCE MANUAL"
- **European RoHS compliance**

Products with an -E suffix on the part number are European RoHS compliant products.

■ **Notice on this document** 

All information included in this document is current as of the date it is issued. Such information is subject to change without any prior notice.

Please confirm the latest relevant information with the sales representatives.

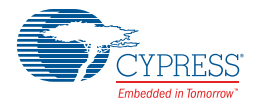

#### ■ **Caution of the products described in this document**

The following precautions apply to the product described in this manual.

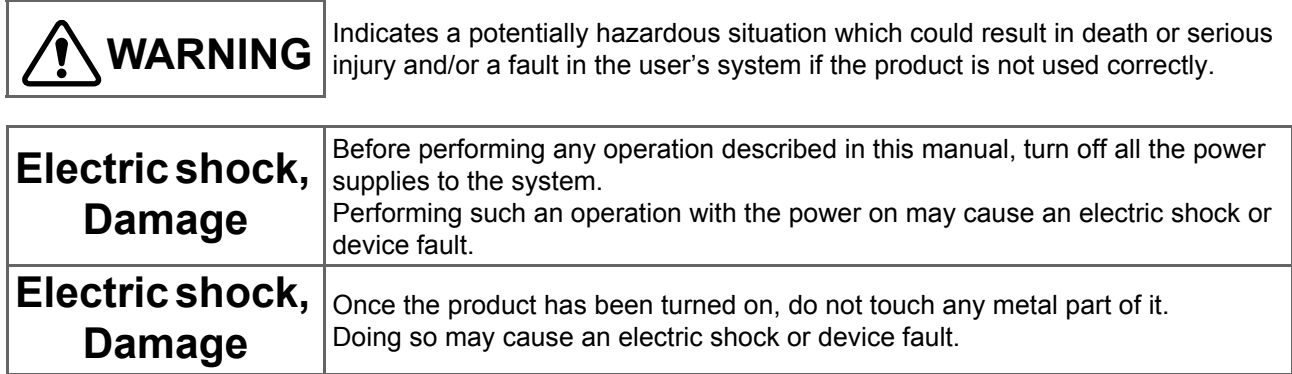

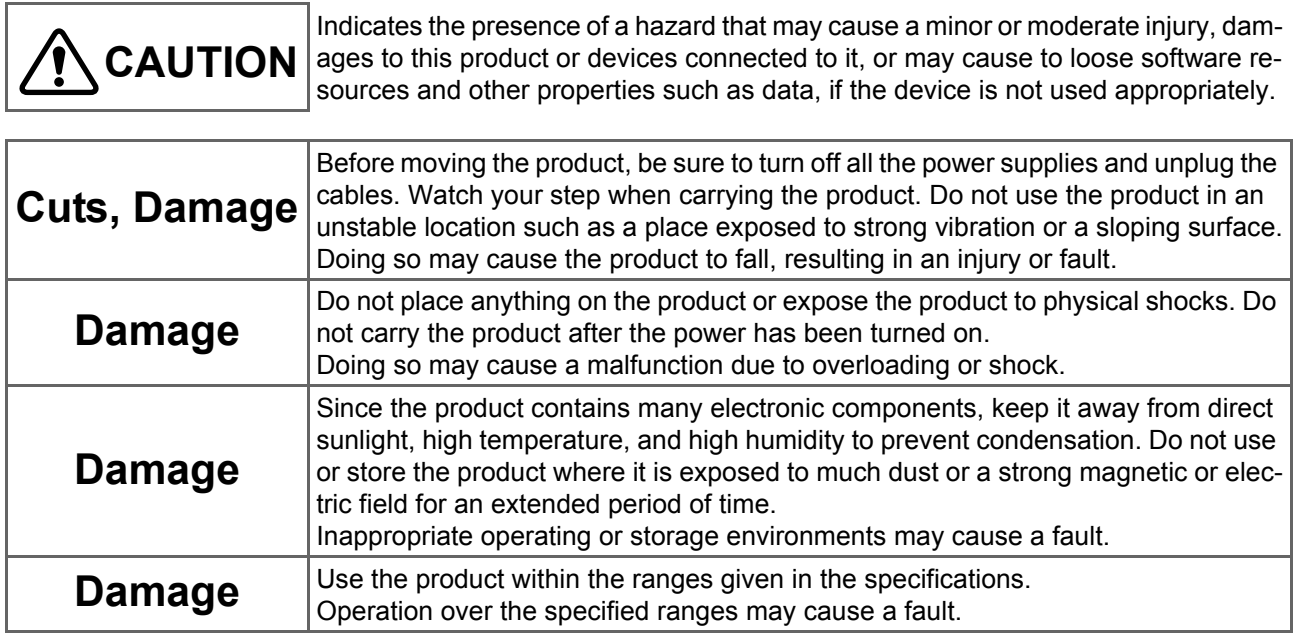

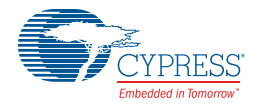

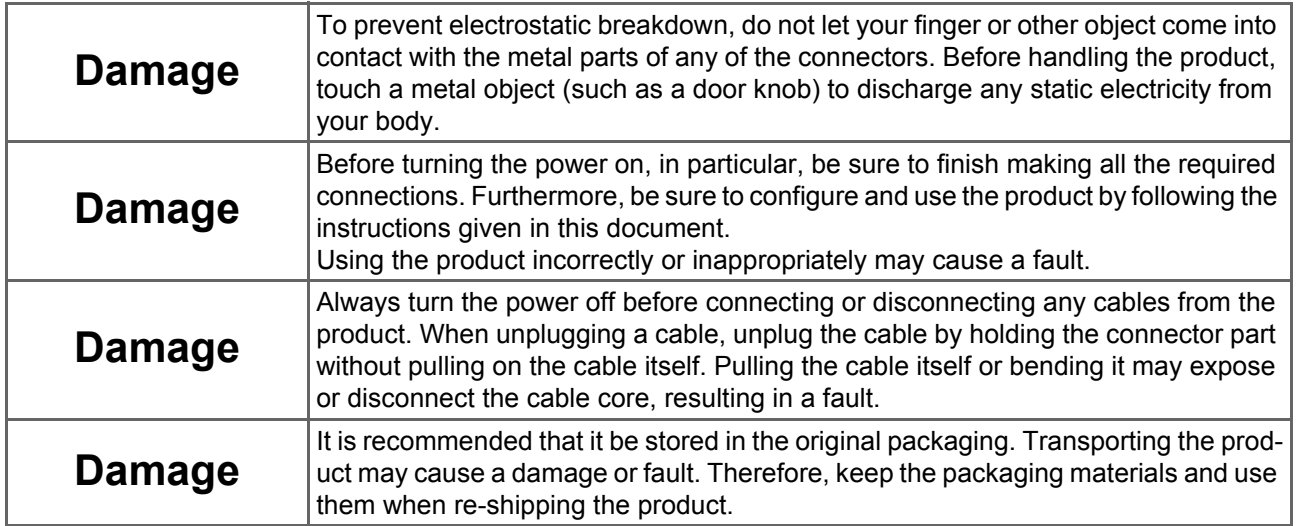

# Contents

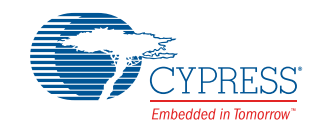

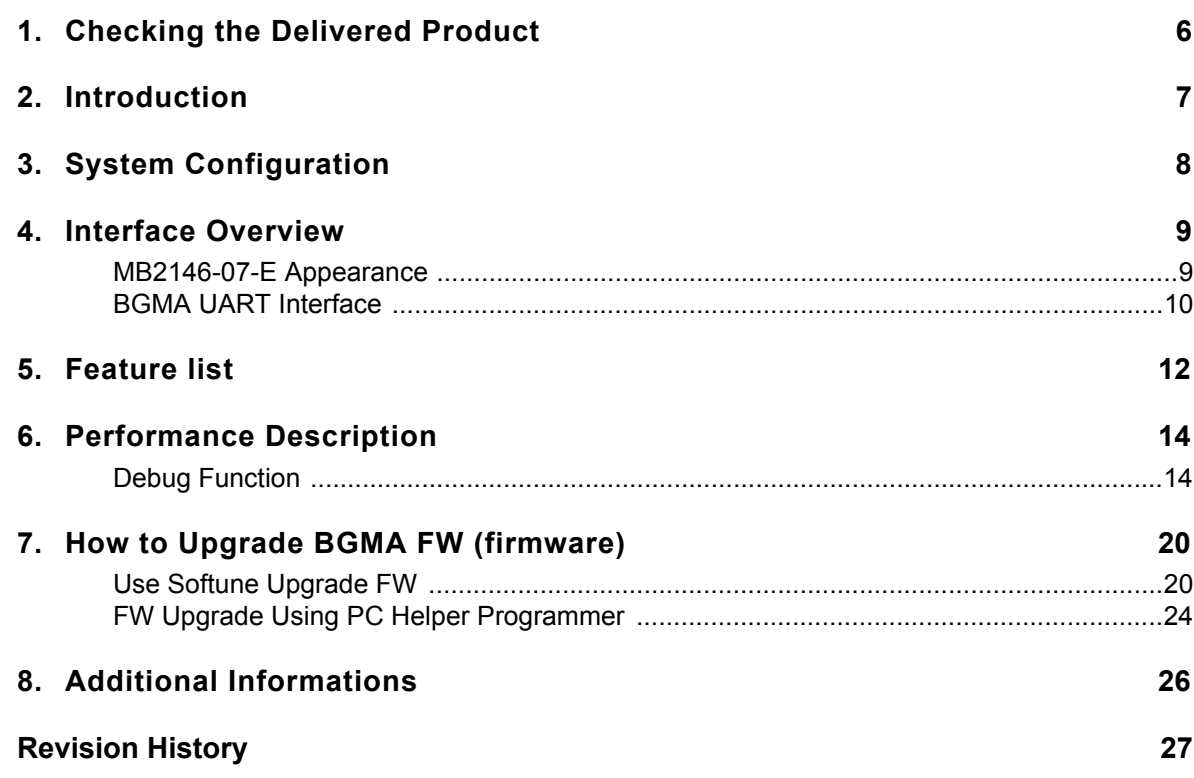

# 1. Checking the Delivered Product

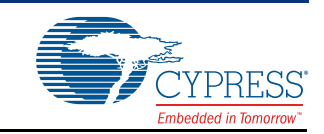

Before using the product, make sure that the package contains the following items:

- BGM adaptor \*: 1
- USB cable (1.0m): 1
- Interface cable: 1
- Hardcopy (China RoHS report: 1
- \*: Referred to as the adaptor.

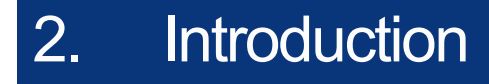

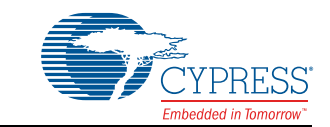

MB2146-07-E is a tool used for Cypress 8FX MCU. It is updated from MB2146-08-E and similar to MB2146-08-E in appearance. MB2146-07-E has inherited all functions of MB2146-08-E. It is updated to obtain a better performance and new functions.

This operation manual is applicable to all series of Cypress 8-bit microcontroller except MB95200H/ 210H/220H.

**Note:**

- *The New 8FX series BGM adaptor (MB2146-07-E) has no compatibility with F2MC-8FX family B95100 series BGM adaptor (MB2146-09, MB2146-09A-E) and New 8FX family MB95200H/ 210H/220H types and its option parts. If different MCUs and the BGM adaptor or the option parts are connected, there is the possibility that they will not operate correctly or damage devices. Avoid using the combination of different types of BGM adaptors and devices.*
- *This product does not correspond to the MB95200H/210H/220H series in the New 8FX family. Use MB2146-08-E for the MB95200H series.*

A variety of optional parts are available for this adaptor that may be purchased separately as needed. Consult a sales or support representative for details.

Following table describes the sort of 8FX MCU.

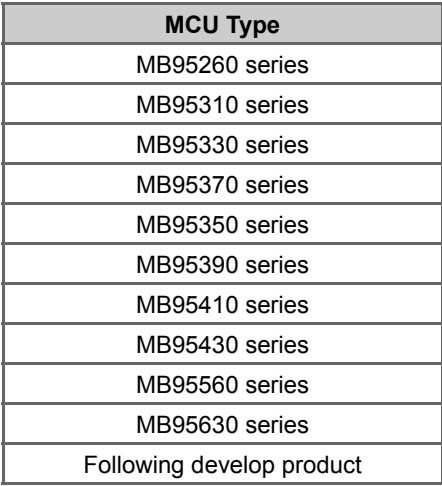

# 3. System Configuration

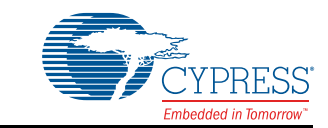

#### ■ **Use as Emulator System**

The adaptor is connected to the host computer and the user system, and it can be used as the emulator by control via the host computer. See "SOFTUNE Workbench OPERATION MANUAL" for the details on the emulation debugger software operation in the host computer.

Figure 3 -1 shows the system construction when used as the emulator system

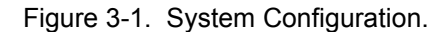

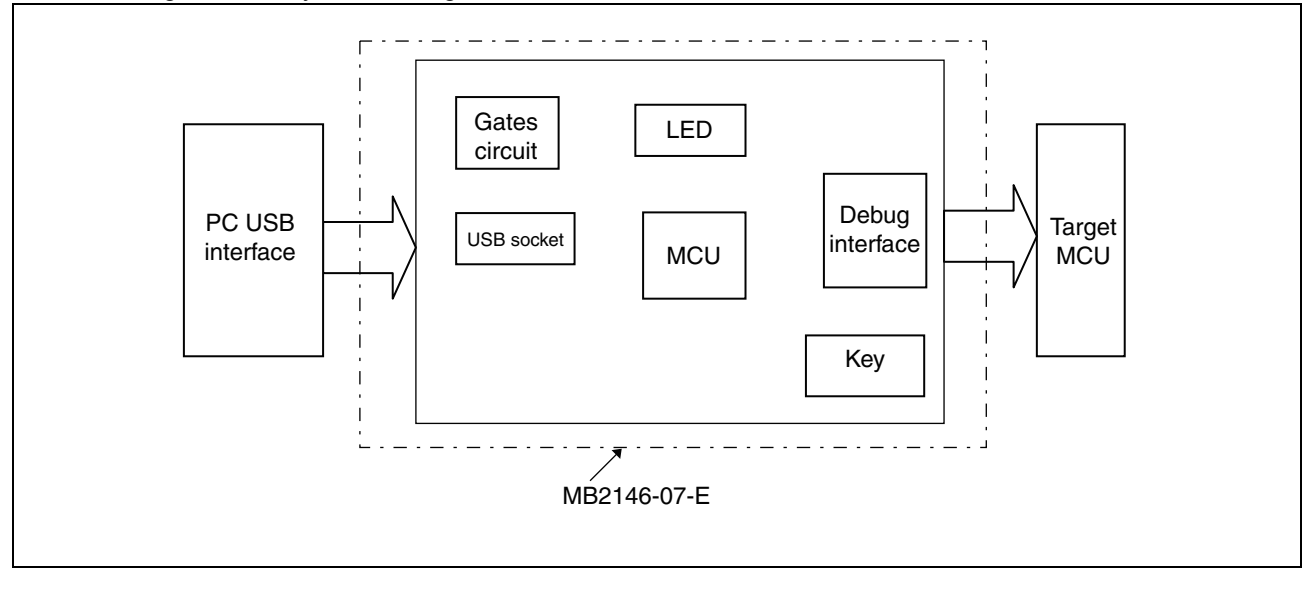

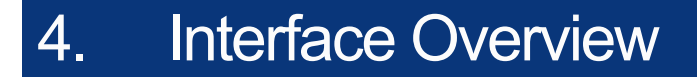

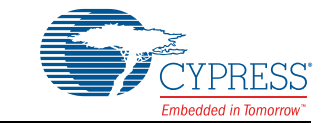

This chapter describes the BGMA interface.

# **4.1 MB2146-07-E Appearance**

Figure 4-1 shows the BGMA appearance

Figure 4-1. BGMA Appearance

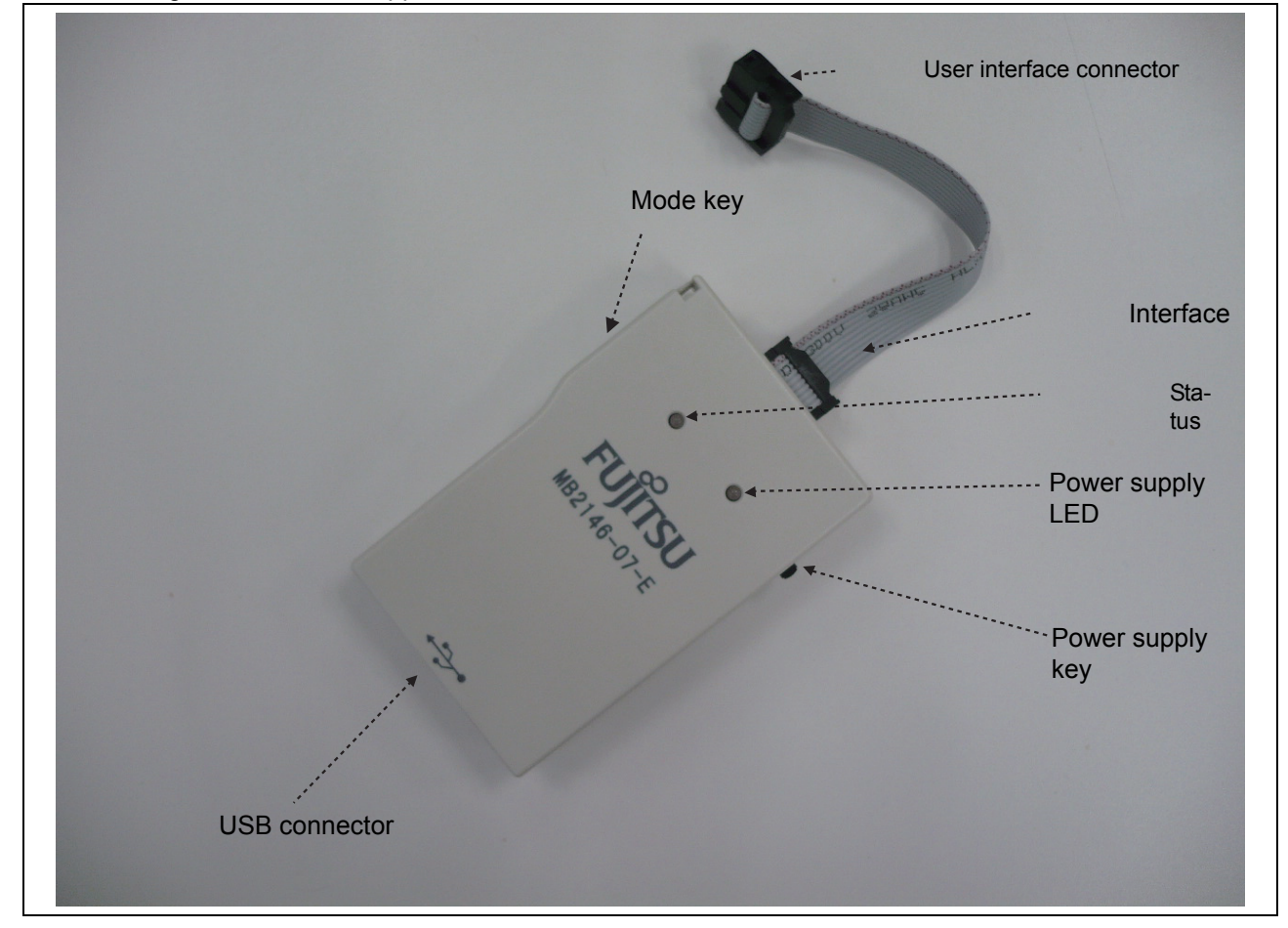

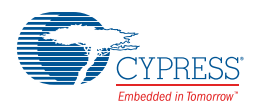

# **4.2 BGMA UART Interface**

The UART interface is mainly used between BGMA and MCU board. BGMA sends command to MCU by UART, and receives the MCU feedback by UART too.

The speed of UART communication is related to UART baud rate. Following table lists the baud rate.

#### Table 4-1. Baud Rate List

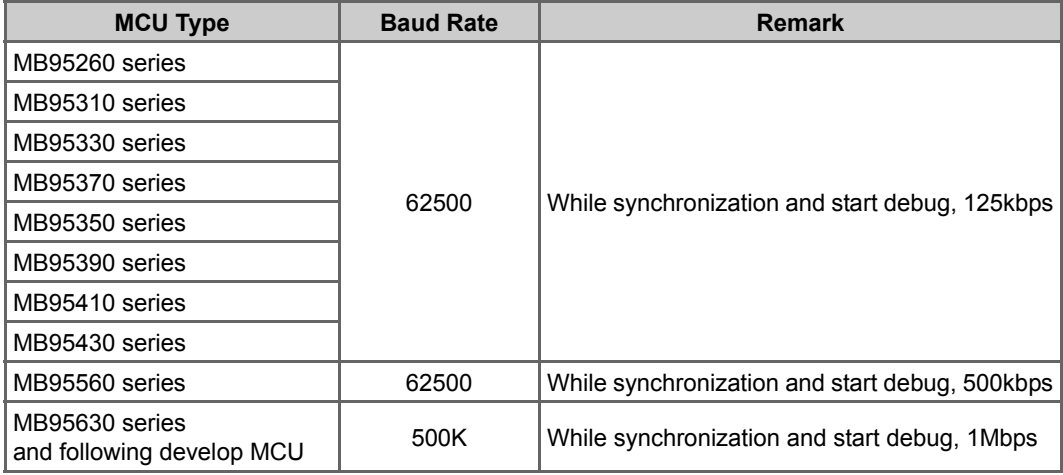

When the adaptor interface connector is mounted on the user system, connect the MCU to the adaptor interface connector according to the following specifications.

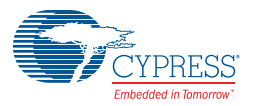

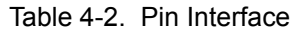

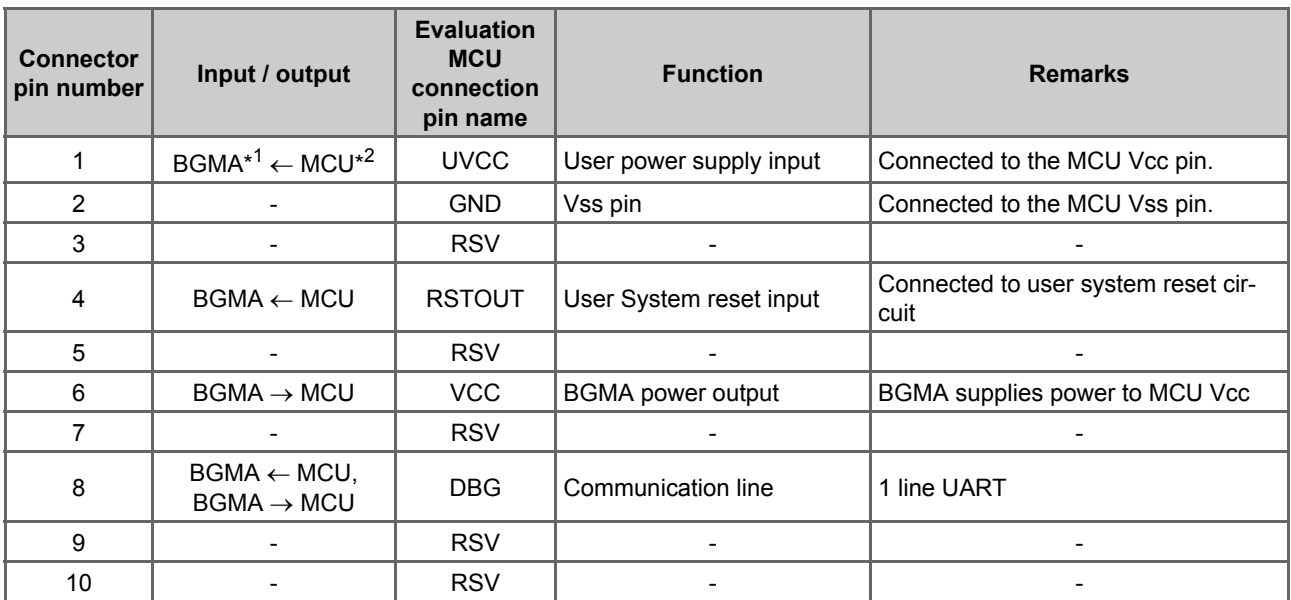

\*1BGMA means the BGM adaptor. \*2MCU means the evaluation MCU.

#### **Note:**

*The MB2146-07-E pin assignment has no compatibility with the MB2146-09 and MB2146-09A-E pin assignments. It is impossible to use these two BGM adaptors for different MCUs. If used by mistake, there is a possibility that the debug system will not operate correctly or could be damaged. Also, some functions are added and deleted as the MB2146-08-E upper compatibility product. See the MCU hardware manual in use for the details about the connection of the user system and adaptors.* 

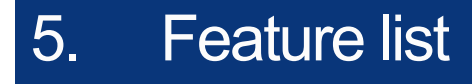

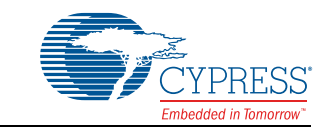

#### ■ **Function Description of BGMA**

The MB2146-07-E BGMA is updated from MB2146-08-E. The updated features are described below.

- BGMA power supply is DC 5V (Power supply from the USB pin)
- UART Baud rate Max speed improved: Data in MB95260H, MB95310L, MB95370L, MB95330H, MB95390H, MB95350L, MB95410H and MB95470H series are updated at 125kbps, data in MB95560H series is updated at 500kbps and data in MB95630H and later series are updated at 1Mbps.
- Baud rate selection between 500kbps and 1Mbps (in MB95630H series and following develop MCU)
- Clock up enable function
- RAM Monitoring Function
- 16 bytes data continuous read
- 8 bytes data continuous write
- Supply power to target board seletable
- Power supply key to control BGMA power
- LED to show BGMA operation result
- Update BGMA by connection to PCs
- Flexible operation voltage range to target MCU power supply : 1.8V<sup>\*1</sup> to 5.5V<sup>\*2</sup>
- \*1 for 3.3V power supply MCU, the voltage range is 1.8V to 3.6V \*2 for 5V power supply MCU, the voltage range is 2.4V to 5.5V

The following shows the power supply state indicated by the BGMA LED.

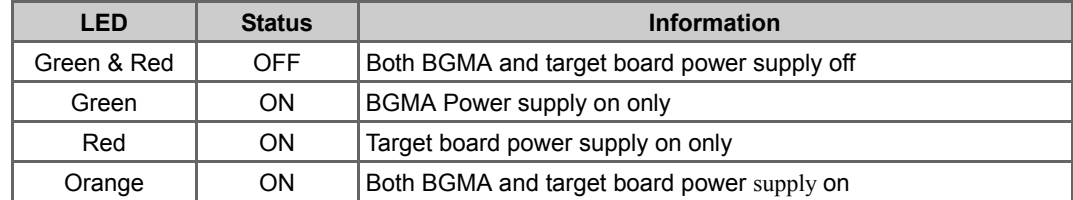

Table 5-1. Power supply indication of BGMA

The following shows the status indicated by the BGMA LED.

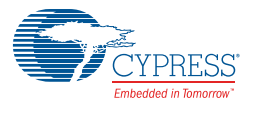

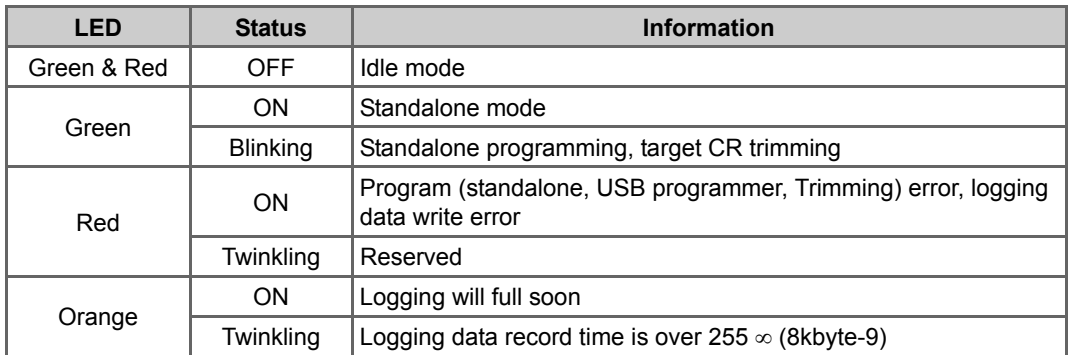

# 6. Performance Description

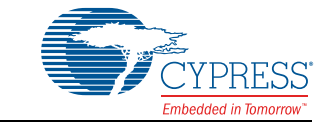

■ Operating Description of BGMA

This chapter describes the BGMA operation.

# **6.1 Debug Function**

Open the project file in SOFTUNE Workbench which supports New 8FX and execute the setup related to the debug. The following shows the supplemental description about the special settings.

### 6.1.1 CE Type

Select, the ICE type MB2146-07.

#### 6.1.2 Monitor Program Auto-load

If a user wants to update the internal program code for the BGMA when starting debugging, check Setup Wizard Dialog Box in Monitor Program Auto-load, as shown in Figure 3.

Table 6-1. Figure 3 Monitor Program Auto-load

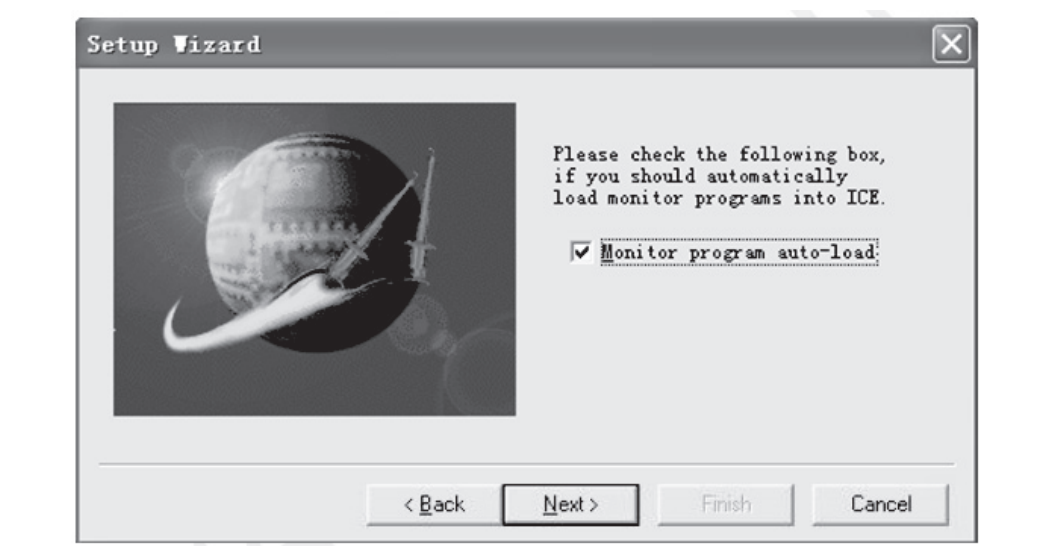

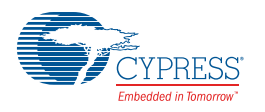

# 6.1.3 Device Type

Select the device name to USB in Type Field, as shown in Figure 6-1 below.

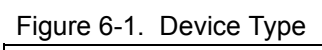

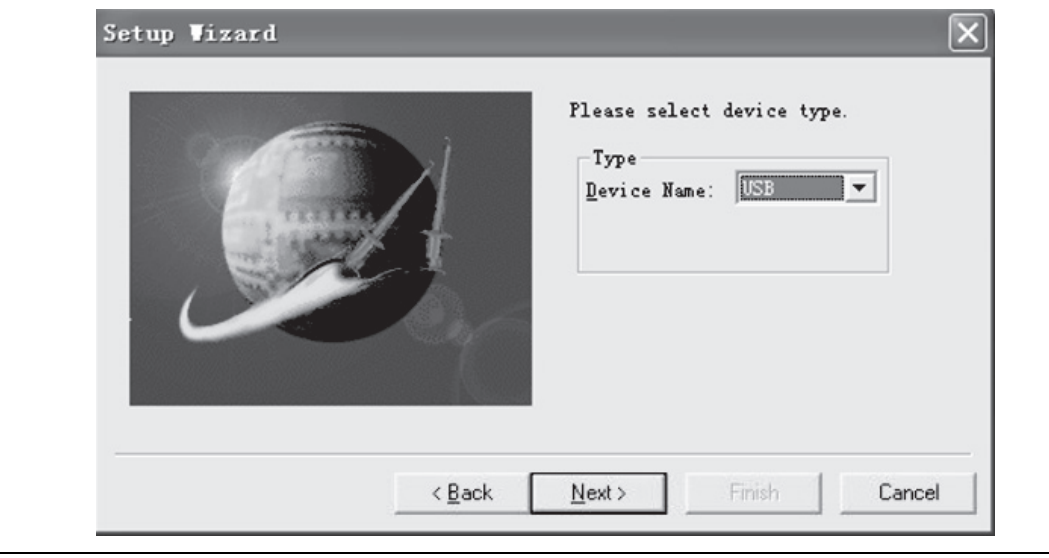

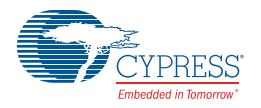

## 6.1.4 Settings of Oscillation and Communication Speed

In this dialogue box, a user can select MCU external clock value in Frequency (main) Field, and enable or disable clock up in Response Speed Optimization Field.

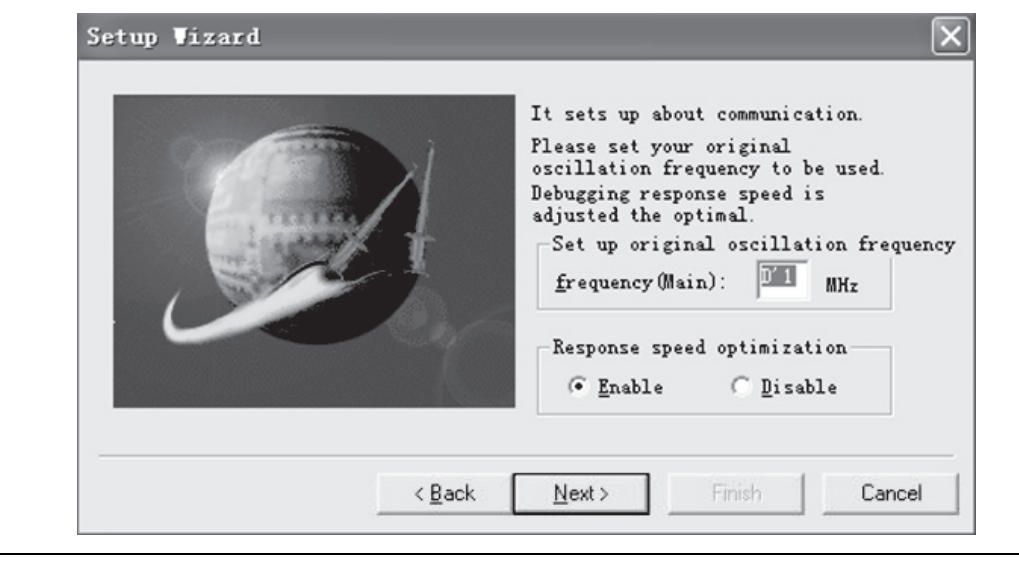

Figure 6-2. Clock Setting

### 6.1.5 Power Supply To Target

This item enables BGMA to supply power to the target MCU board.

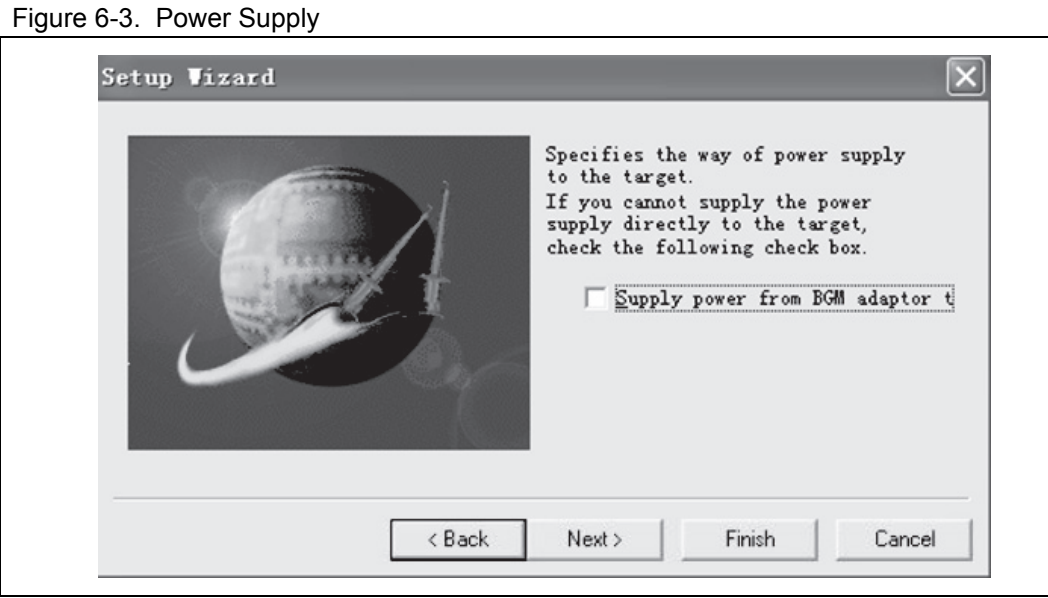

**Note:** *If the user current is greater than the max current (200mA), the system will show the power error and stop the power supply.*

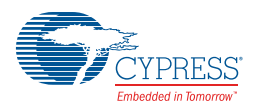

### 6.1.6 Flash Memory Synchronization

This dialog box is used to select the Flash memory synchronous function when starting debug. If the dialog box is selected, the SOFTUNE will read all MCU flash data to SOFTUNE.

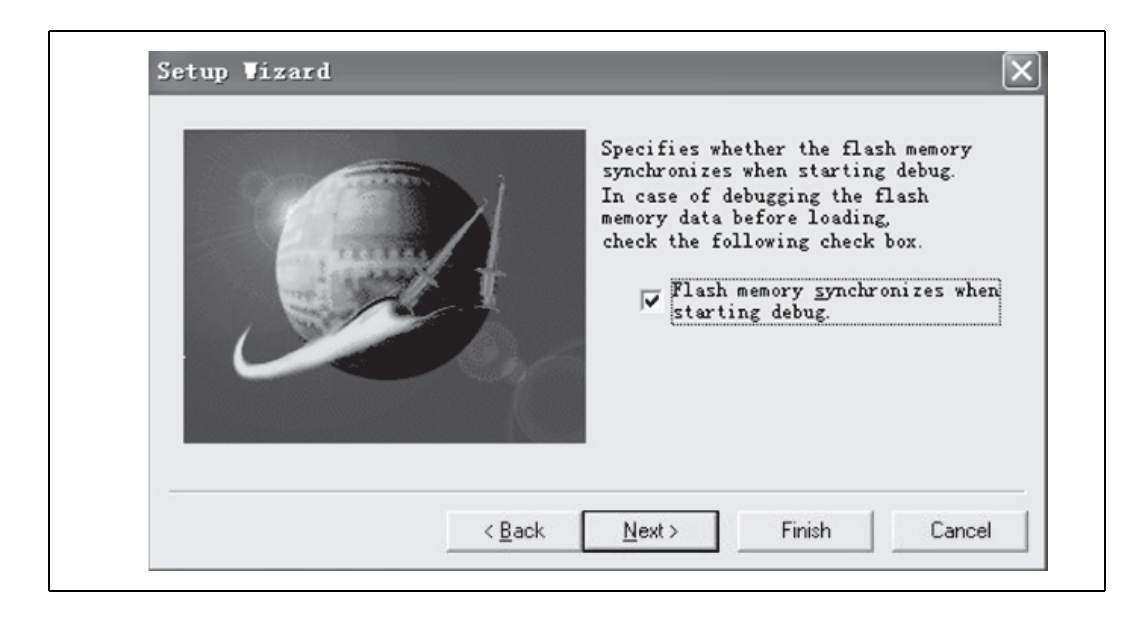

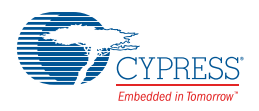

## 6.1.7 RAM Monitoring Function

When debugging, a user can open RAM Monitoring Window to watch the MCU RAM status. User can watch 32 bytes RAMs on the RAM Monitoring at the same time.

Figure 6-4. RAM Monitoring Window

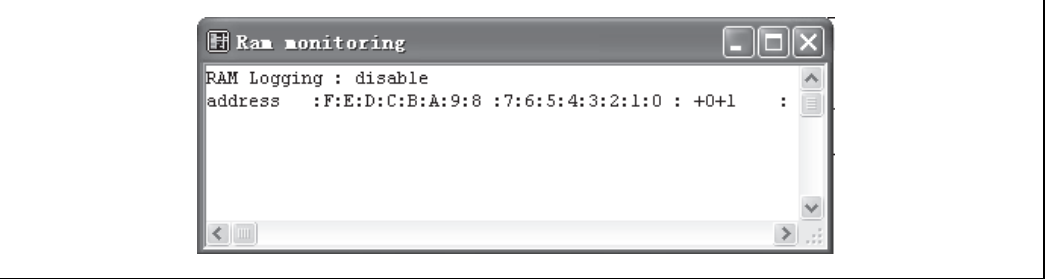

### 6.1.8 Enable RAM Monitoring Function

Right-click the blank area in the RAM Monitoring Window and select monitoring from the shortcut menu to enable the RAM Monitoring function, as shown in Figure 6-5.

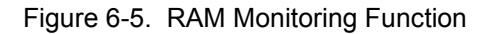

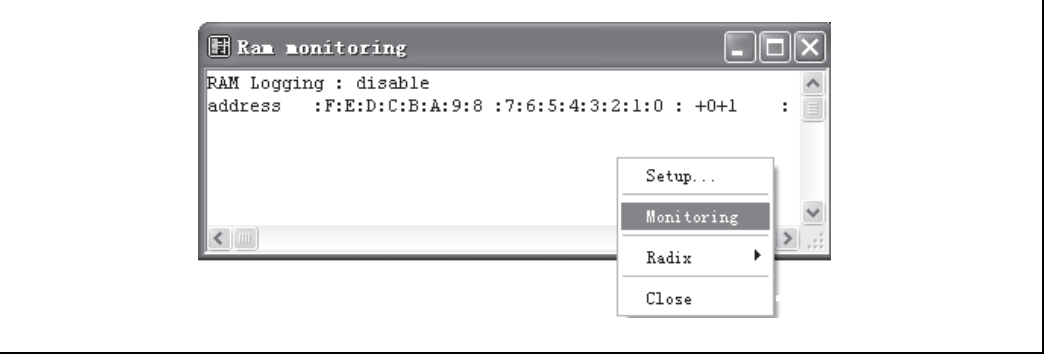

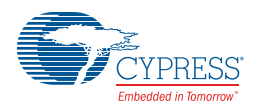

### 6.1.9 Set Register

Select Setup from the shortcut menu in Figrue 9, and RAM Monitoring Setup window pops up, as shown in Figure 6-6.

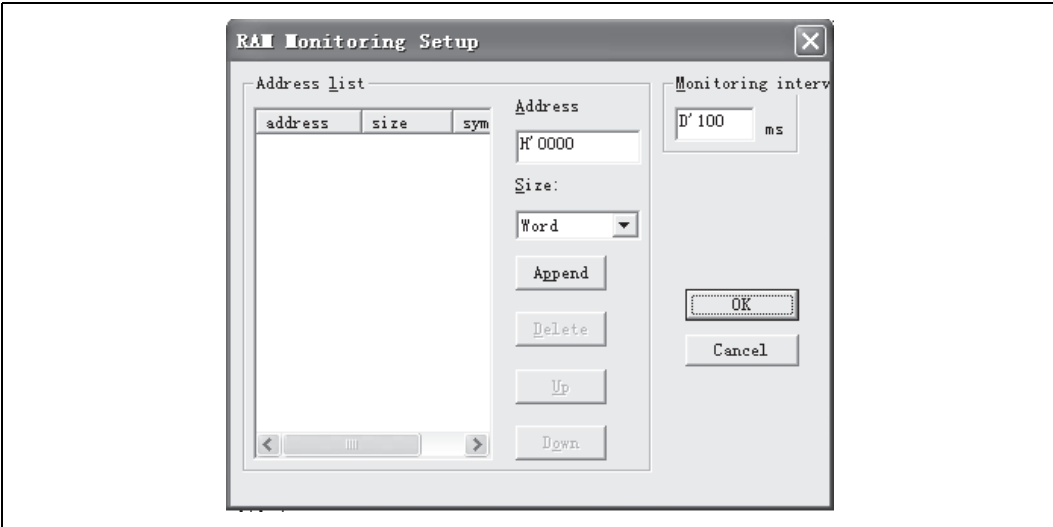

Figure 6-6. RAM Monitoring Setup

Set the RAM to be watched in Address field, and select Word from the Size Drop-down List Box.

When the address and size are selected, a user can click "Append" to confirm this operation and can select another RAM address. When all RAMs are selected, a user can click "OK" key to ensure those settings and close the window.

After that, a user can monitor all selected RAMs in RAM Monitoring window, as shown in Figure 6-7.

Figure 6-7. RAM Monitoring Status

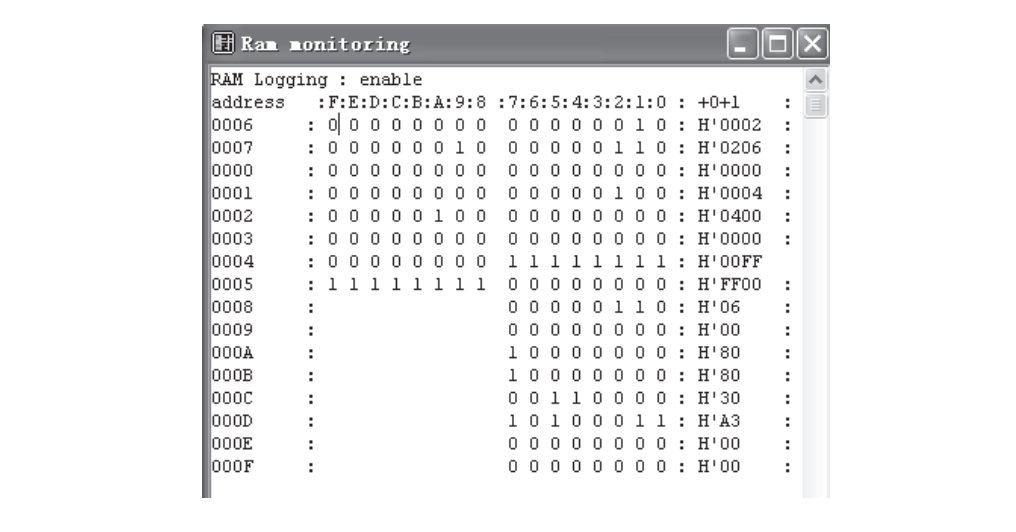

# 7. How to Upgrade BGMA FW (firmware)

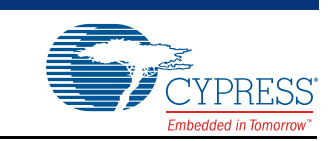

This chapter describes how to update the BGMA FW.

The BGMA FW can be updated by PC. The tool "PC Helper.exe" can be used to update the FW. The following section describes the upgrading of BGMA FW in detail.

## **7.1 Use Softune Upgrade FW**

When using SOFTUNE, a user can upgrade the BGMA FW. The following is the method:

1. Copy EmlCmnB\_896.mhx file in the directry of "..\Softune\896" where Softune is installed.

Figure 7-1. The examle of adding HEX file

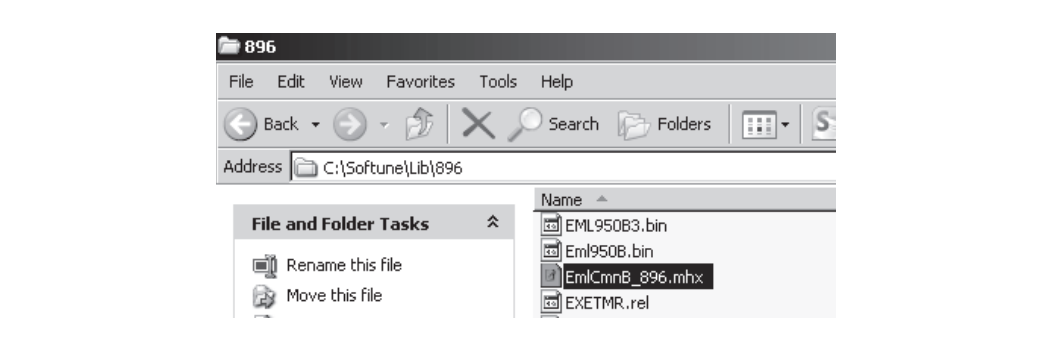

- 1. Connect BGMA to PC.
- 2. Turn on the BGMA power.

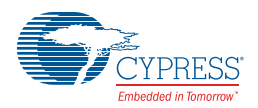

### Figure 7-2. Power-on BGMA

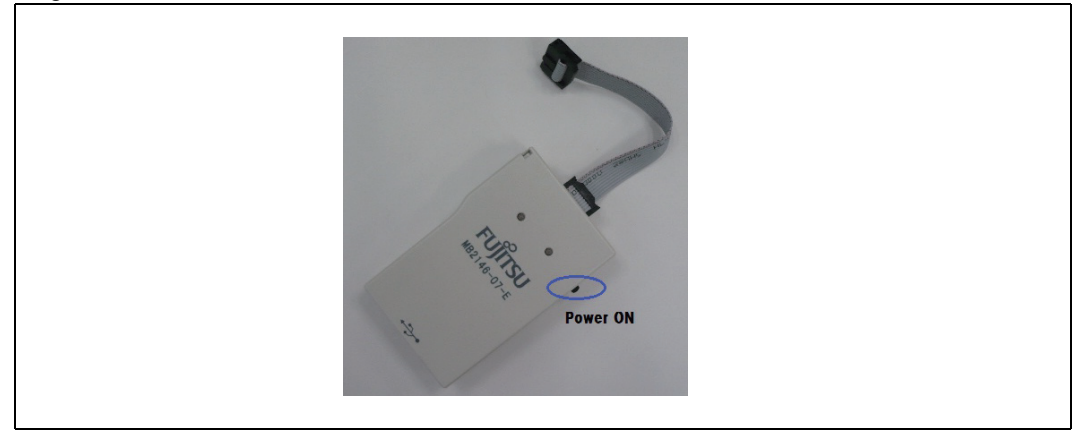

3. Enable SOFTUNE Upgrade function.

Select "Monitor program auto-loading" in SOFTUNE. For the detailed operation, see sector 6.1.2. Figure 7-3. Enable SOFTUNE Upgrade function

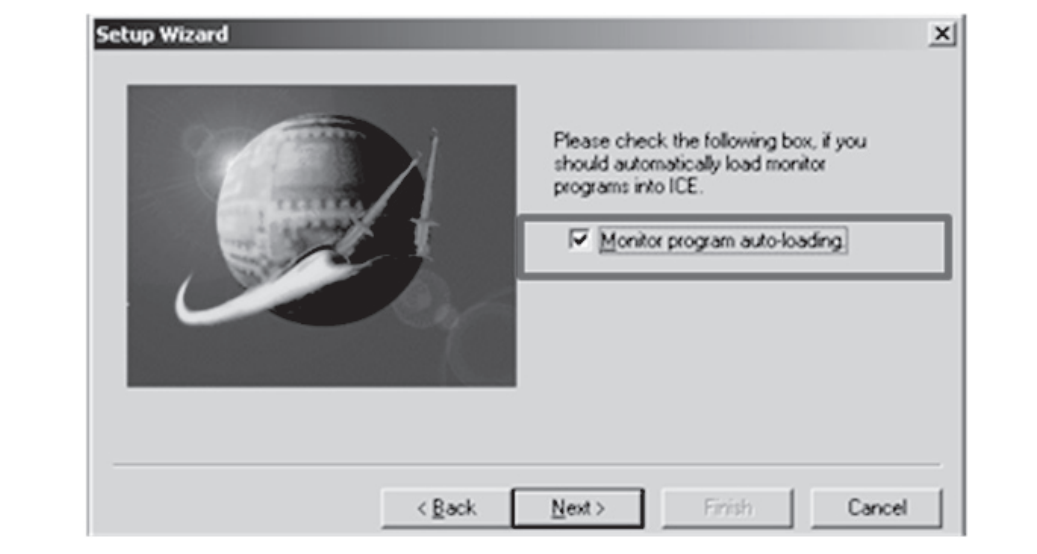

1. Right-click SOFTUNE "Debug" and select "start debug".

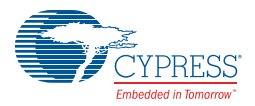

### Figure 7-4. Start Debug Icon

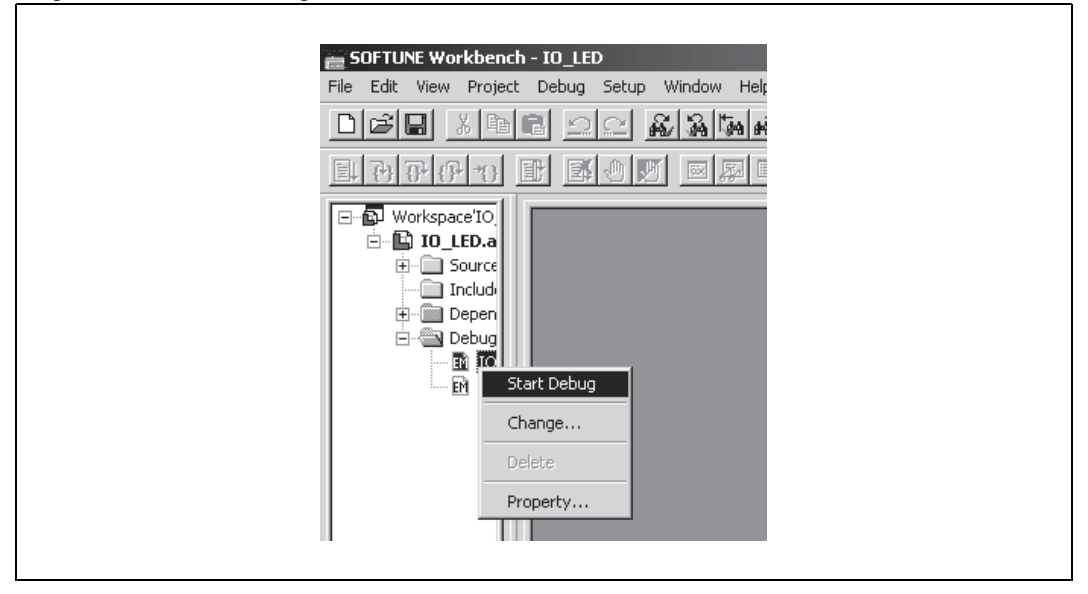

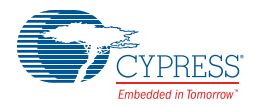

1. When the following window pops up, turn off the power supply of target board.

#### Figure 7-5. Power-off

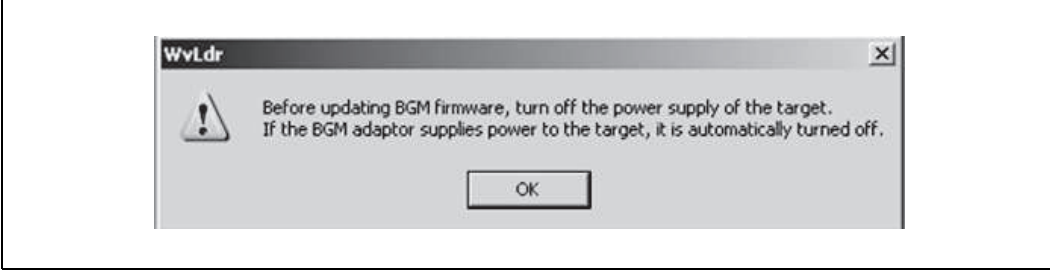

1. Press the "OK" button, the following sub-window will pop up.

Figure 7-6. SOFTUNE Upgrade

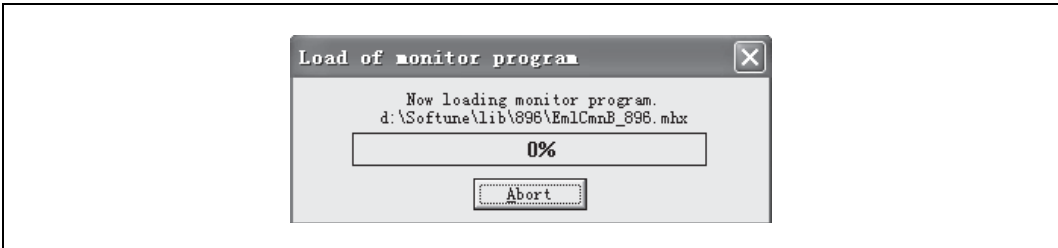

- 1. If a user wants to stop the upgrading, press the "Abort" button.
- 2. If the "Abort" button is not pressed, the SOFTUNE continues upgrading.
- 3. When 100% upgrade is finished, the BGMA FW upgrading is completed.

When the version of the monitor program is the same, updating is not done.

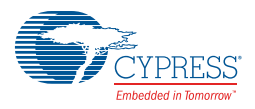

# **7.2 FW Upgrade Using PC Helper Programmer**

#### Figure 7-7. Tool Interface

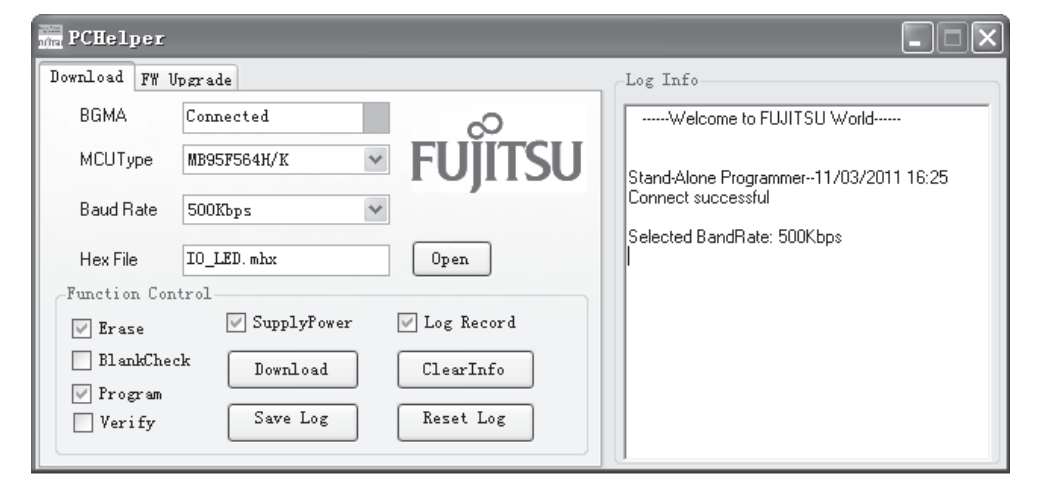

#### Step:

- 1. Connect BGMA to PC.
- 2. Open PC Helper programmer.
- 3. Open "FW Upgrade", like the following picture.

Figure 7-8. FW Upgrade Interface

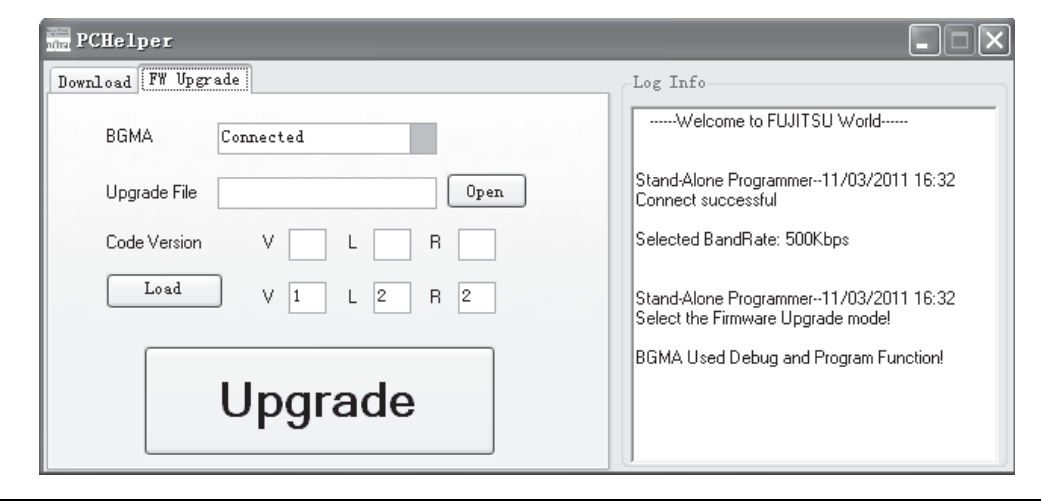

- 1. If the BGMA item shows "Connected" and the color is green like the picture above, the BGMA and PC connect normally.
- 2. Press "Open" item to choose the BGMA HEX file, the following picture is a sample.